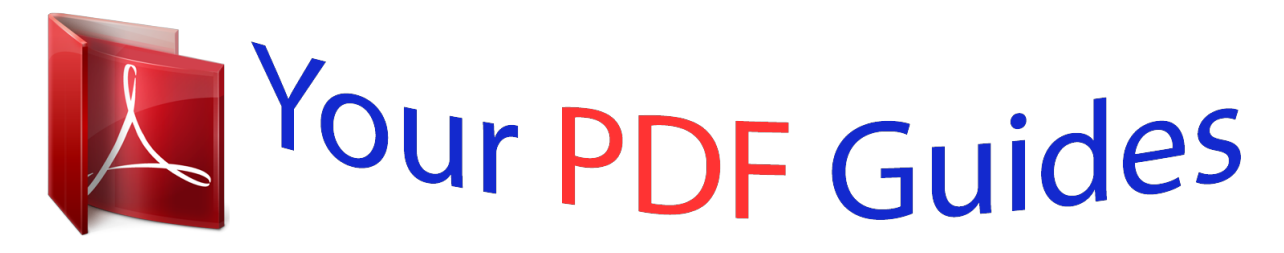

You can read the recommendations in the user guide, the technical guide or the installation guide for M-AUDIO PROKEYS 88SX. You'll find the answers to all your questions on the M-AUDIO PROKEYS 88SX in the user manual (information, specifications, safety advice, size, accessories, etc.). Detailed instructions for use are in the User's Guide.

# **User manual M-AUDIO PROKEYS 88SX User guide M-AUDIO PROKEYS 88SX Operating instructions M-AUDIO PROKEYS 88SX Instructions for use M-AUDIO PROKEYS 88SX Instruction manual M-AUDIO PROKEYS 88SX**

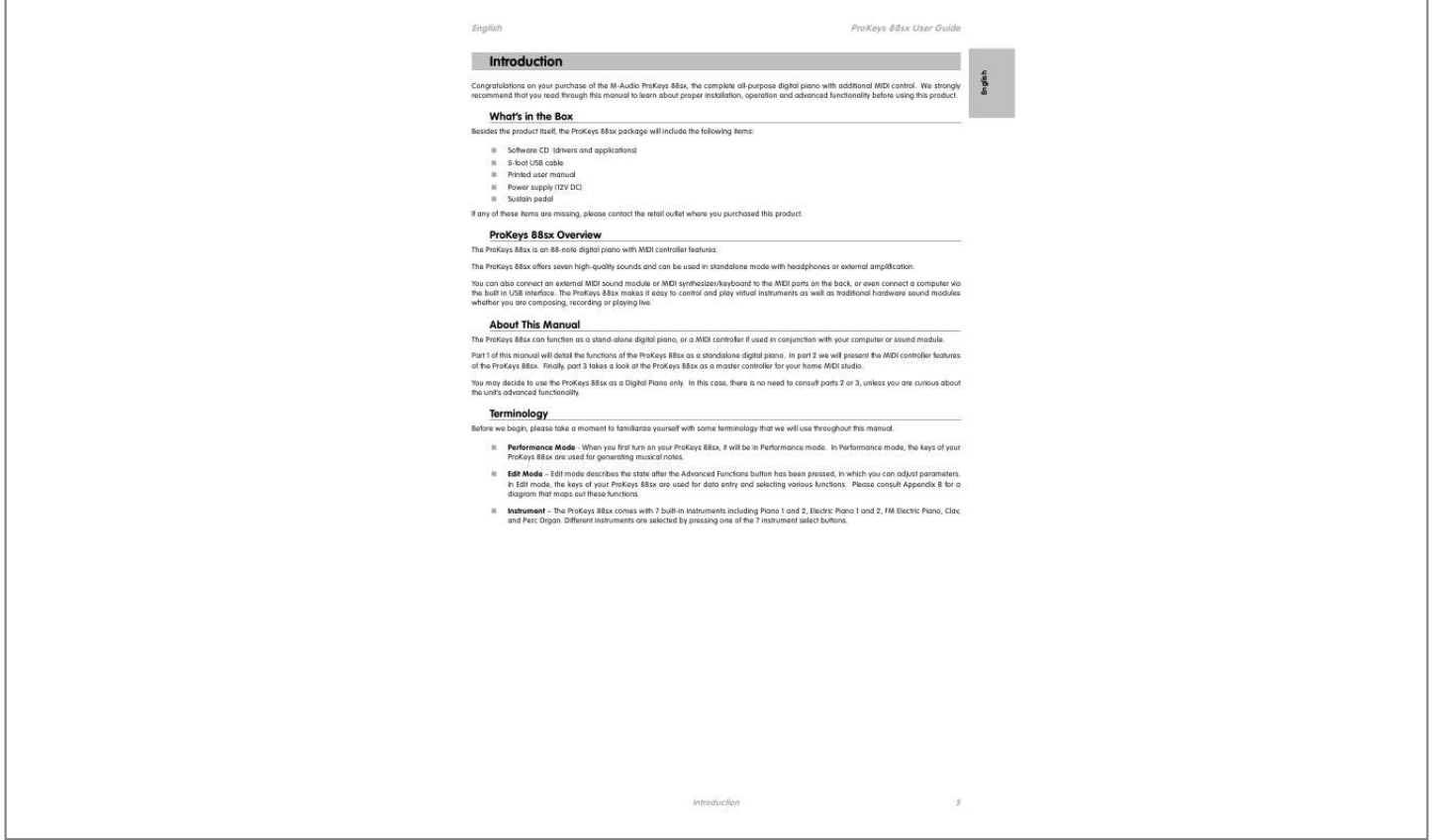

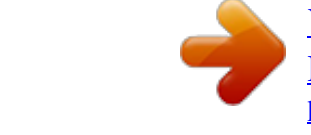

## *Manual abstract:*

*The ProKeys 88sx makes it easy to control and play virtual instruments as well as traditional hardware sound modules whether you are composing, recording or playing live. About This Manual The ProKeys 88sx can function as a stand-alone digital piano, or a MIDI controller if used in conjunction with your computer or sound module. Part 1 of this manual will detail the functions of the ProKeys 88sx as a standalone digital piano. In part 2 we will present the MIDI controller features of the ProKeys 88sx. Finally, part 3 takes a look at the ProKeys 88sx as a master controller for your home MIDI studio. You may decide to use the ProKeys 88sx as a Digital Piano only. In this case, there is no need to consult parts 2 or 3, unless you are curious about the unit's advanced functionality. Terminology Before we begin, please take a moment to familiarize yourself with some terminology that we will use throughout this manual. < < Performance Mode - When you first turn on your ProKeys 88sx, it will be in Performance mode. In Performance mode, the keys of your ProKeys 88sx are used for generating musical notes.*

*Edit Mode Edit mode describes the state after the Advanced Functions button has been pressed, in which you can adjust parameters. In Edit mode, the keys of your ProKeys 88sx are used for data entry and selecting various functions. Please consult Appendix B for a diagram that maps out these functions. Instrument The ProKeys 88sx comes with 7 built-in instruments including Piano 1 and 2, Electric Piano 1 and 2, FM Electric Piano, Clav, and Perc Organ. Different instruments are selected by pressing one of the 7 instrument select buttons.*

*< Introduction 5 Controls and Connectors Diagram The controls and connectors are referred to by name. The following illustration identifies the name and location of each control or connector on your ProKeys 88sx. 1: 2: 3: 4: 5: 6: 7: 8: 9: 10: 11: Power switch Page 6. DC power supply socket Page 6. Audio Out jack (right channel) Page 7.*

*Audio Out jack (left channel, or mono) Page 7. Sustain pedal jack Pages 8 and 16. Sostenuto pedal jack Page 8 and 16. Expression pedal jack Page 8 and 16. MIDI Out port Pages 10 and 12. USB 1.1 port Page 11. 2 headphone sockets Page 7. Pitch bend wheel Pages 8 and 14. Modulation wheel Page 8 and 14.*

*Volume Slider Page 8 and 15. Advanced Functions button referenced throughout this manual. 15: Transpose buttons Page 9 and 13. 16: Demo button Page 7 17: Velocity curve Page 8 18: Reverb Effect button Page 8 19: Chorus Effect button Page 8 20-26: Instrument buttons Page 7 and 13. 12: 13: 14: Function Keys in Edit Mode When you press the Advanced Functions button, the ProKeys 88sx enters Edit Mode. In Edit mode, keys C1 to C5 of the ProKeys 88sx are used for data entry. Please also consult Appendix B on page 22 for an illustration of how the functions are mapped across the keys. The functions are listed below and a page reference is also given to tell you where you should look in the manual to see what each function is used for. White Keys C1 . .*

> *. . . . . . . . . . . .Cancel . . . . . . . .*

*. . . . . . . . Page 15 D1 to E3 . .*

*. . . . . . . . .Channel Select . . . . . . . . . Page 12 F3 . .*

> *. . . . . . . . . . . .Default . . .*

*. . . . . . . . . . . . . Page 15 G3 to B4 . .*

*. . . . . . . . .Data Entry .*

*. . . . . . . . . .*

*. . Page 15 C5 . . . . . . . .*

*. . . . . .Enter . . . .*

*. . . . . . . . . .*

*. . . . Page 15 Black Keys C#1 D#1 F#1 G#1 A#1 C#2 . . . . . .*

*. . . . . . . .Data = Octave . .*

*. . . . . . . . Page 9, 13 . .*

### *. . . . . . . . . .*

*. .Data = Transpose . . . . . . . Page 9, 13 .*

*. . . . .*

*. . . . . . . .Data = Program. . . . . . .*

*. . Page 12 . . . . . . . .*

#### *. . . . . .Data = Bank LSB . . . .*

*. . . . Page 12 . . . . . .*

*. . . . . . . .Data = Bank MSB . .*

*. . . . .*

*Page 12 . . . . . . . . . . . . . .Data = Channel . . . . . . . . . Page 12 Black Keys (continued) D#2 . . . . . . . . . . . . . .Data = Tuning . . . . . . . . . . Page 9 F#2 . . . . . . . . . . . . . .Panic . . . . . . . . . . . . . . . . . Page 16 G#2 . . . . . . . . . . . . . .MIDI Out from USB. . . . . . . Page 17 A#2 . . . . . . . . . . . . . .Local Off . . . . . . . . . . . . . . . Page 12 C#3 . . . . . . . . . . . . . .Octave +. . . . . . . . . . Page 9, 13 D#3 . . . . . . . . . . . . . .Octave - . . . . . . . . . . . . . . . Page 9, 13 F#3 . . . . . . . . . . . . . .Wheel Assign . . . . . . . . . . . Page 15 G#3 . . . . . . . . . . . . . . Pedal Assign . . . . . . . . . . . Page 15 A#3 . . . . . . . . . . . . . .Slider Assign . . . . . . . . . . . Page 15 C#4 . . . . . . . . . . . . . . Transpose + . . . . . . . . . . . . Page 9, 13 D#4 . . . . . . . . . . . . . .Transpose - . . . . . . . . . . . . Page 9, 13 F#4 . . . . . . . . . . . . . .Program . . . . . . . . . . . . . . . Page 12 G#4 . . . . . . . . . . . . . .Bank LSB . . . . . . . . . . . . . . Page 12 A#4 . . . . . . . . . . . . . .Bank MSB . . . . . . . . . . .*

*. . . Page 12 Powering Up Your ProKeys 88sx The ProKeys 88sx can only be powered using the included PSU with the correct power specifications. Should*

*you require a different power supply, the specifications are: < 12V DC < Center positive < 1000mA 6 Introduction ProKeys 88sx User Guide Part 1: ProKeys 88sx as a Digital Piano 1.0 Introduction In Part 1, we will look at how to use the ProKeys 88sx as a standalone digital piano. English 1.1 Setup The ProKeys 88sx should be connected to a mixer or amplifier which in turn should be connected to a pair of speakers. The Audio Out jacks on the ProKeys 88sx take 2 standard 1/4" jack plugs. Such instrument cables are available in most professional audio retailers.*

*Mono Operation If a jack is plugged into the left audio output only, a mono mix of the audio from the ProKeys 88sx will be heard. There are also 2 headphone sockets on the front of the ProKeys 88sx, underneath the Pitch Bend and Modulation wheels. These jacks will accept a 1/4" jack plug as used on many standard headphone sets. 1.2 Instrument Buttons Each instrument button will call up the associated sound. The Instruments available to you are: < < < < < < < Piano 1 Classical Grand Piano Piano 2 Bright Piano E. Piano 1 RhodesTM E. Piano 2 WurlitzerTM Clav ClavinetTM FM Piano DX7TM Percussive Organ B3TM 1.3 Demo The Demo button allows you to hear what the ProKeys 88sx is really capable of. When you press the Demo button, the LEDs above each of the instrument buttons will flash.*

*If you then press an instrument button, you will hear a demo of that instrument. To exit out of this Demo mode, press the Demo button again. The LED above the Demo button will turn off, and Performance mode will resume. Part 1: ProKeys 88sx as a Digital Piano 7 1.4 Velocity Curve The ProKeys 88sx has four different velocity curve settings.*

*The velocity curves define the response of the keyboard to how hard or soft you strike a key. You should experiment with each to find which curve best suits your playing style. To cycle through the various velocity curves, keep pressing the Velocity Curve button. One of the four curves gives a fixed velocity of 100 regardless of how hard or soft you strike a key. When this curve is selected, the velocity curve is effectively OFF.*

*The LED above the Velocity Curve button will turn off to reflect this. 1.5 Volume Slider The Volume slider will control the output level of your ProKeys 88sx.* [You're reading an excerpt. Click here to read official M-AUDIO](http://yourpdfguides.com/dref/3958500) [PROKEYS 88SX user guide](http://yourpdfguides.com/dref/3958500) <http://yourpdfguides.com/dref/3958500>

 *1.6 Sustain Pedal If you connect a foot switch pedal to the Sustain Pedal socket, you will be able to control the decay of the sound just like a sustain pedal does on a real piano. A sustain pedal affects all notes played while the pedal is being held down. 1.7 Sostenuto Pedal If you connect a foot switch pedal to the Sostenuto Pedal socket, this pedal performs the same function as on a real piano. The sostenuto pedal affects only those notes held down at the time the pedal is depressed. 1.*

*8 Expression pedal A continuous controller-type pedal can be connected to the Expression Pedal socket. This pedal can be used to control the volume level of the ProKeys 88sx. Controlling the volume with your foot allows you to keep both hands on the keyboard at all times. 1.9 Pitch Bend Wheel The Pitch Bend wheel allows you to bend the pitch of your instrument. The Pitch Bend will raise or lower the pitch of your instrument by two semitones. For example, if you play a C and push the Pitch Bend wheel all the way forward, the note you hear will be D. If you pull it all the way back towards you, you will hear Bb. 1.10 Modulation Wheel Some of the instruments have Tremolo and Vibrato effects associated with them.*

*The Modulation wheel will control the depth of these effects. So, if you set the wheel at the bottom, the Tremolo/Vibrato effect will be off. If you then move the modulation wheel upwards, the Tremolo/Vibrato effect will become more and more prominent. The following table defines the effect that the Modulation wheel controls for each of the seven instruments: Instrument Piano 1 Piano 2 E. Piano 1 E.*

*Piano 2 Clav FM Piano Perc. Organ Effect None None Tremolo Tremolo None Tremolo Vibrato 1.11 Digital Effects There are two digital effect buttons Reverb and Chorus. Reverb will add ambience, as if you are playing your instrument in a large hall or church. Reverb can be used to add warmth to the sound of your instrument.*

*Chorus is an effect that sounds much like two of the same instruments being layered together and slightly detuned one from the other. It can be used to fatten up the sound of your instrument. In some cases, Chorus can make your instrument sound like a different instrument altogether. For example, adding a lot of Chorus to Piano 1 or Piano 2 will add a "honky-tonk" effect to the piano sound. Each of the digital effects has four levels of depth Reverb (off, small, medium and large) and Chorus (off, narrow, medium and wide). Pressing the Reverb or Chorus button repeatedly will select the depth of the corresponding effect. The depths increase in ascending order. When the effect is set to off, the LED above the relevant button remains off. Pressing the effect button will then turn the effect on, with a small depth. Pressing the button again will increase the depth from a "small" or "narrow" amount, to a "medium" amount, and pressing it again will increase the depth further.*

*The LED will remain on. Finally, pressing the button a third time will set the effect back to off and switch off the LED. 8 Part 1: ProKeys 88sx as a Digital Piano ProKeys 88sx User Guide 1.12 Transpose Buttons The Transpose buttons can be used to change the pitch of the instrument. Some players like to play in a particular key like C or F, for example. @@It is possible to transpose up or down by as much as 12 semitones. This means if you press the transpose + or button 12 times, the tone will sound exactly one octave higher or lower. The Transpose buttons each have an associated LED. When the ProKeys 88sx is not transposed, both LED's will be off. @@@@Pressing both Transpose buttons at the same time will set the transpose back to zero, and both LEDs will switch off.*

*Englias a MIDI Controller ProKeys 88sx User Guide Before You Connect your ProKeys 88sx... Important: Do not connect the USB to a computer until instructed to do so in the installation instructions that follow. English Your computer must have a USB port.*

*The wide flat end of the included USB cable (A) connects to the USB port at the back or on the side of your computer. Plug the square end of the cable (B) into the back of the keyboard. The ProKeys 88sx cannot use the USB cable to provide the keyboard with its power. You must power your ProKeys 88sx using the included power supply. If you wish to use an alternative power supply, make sure to choose one that meets the required specifications given on page 6. 2.3 Driver Installation Procedure 2.3.1 Basic Installation Because it is a class-compliant device, installing the ProKeys 88sx on your Windows XP or Mac OS X computer is simple and straightforward: < Use the supplied USB cable to connect the ProKeys 88sx to a USB port on your computer, connect and plug-in the power supply, and you'll be ready to go! You can do this while the computer is on or off, and no driver installation is necessary. 2.3.2 Installing the*

*Windows Multi-Client Driver While class-compliancy offers easy setup and connection of the ProKeys 88sx, the Windows class driver allows only one MIDI application, or program, to use the ProKeys 88sx at any given time. For many users, this is perfectly acceptable, as they will only be using the ProKeys 88sx to communicate with their host MIDI/audio application. However, if you use multiple applications at once, including applications "ReWired" together (such as Ableton LiveTM as a host and Propellerhead ReasonTM as a slave), you'll need to install the Windows ProKeys 88sx MIDI driver so that both the host and the ReWired application can be simultaneously controlled from the ProKeys 88sx. PLEASE NOTE: DO NOT connect your ProKeys 88sx to your computer until the appropriate driver files have been copied to your computer.*

# *1. 2. 3. 4. 5. 6. 7. 8. 9. 10.*

*Insert the Stage Piano Series CD-ROM into your computer's CD-ROM drive. The computer will automatically display the interactive menu. If your computer fails to launch the menu, manually start the menu by clicking on Start > My Computer > Stage Piano Series > autorun.exe. Follow the onscreen directions to choose your product.*

*Once you select your product, click "Install" to begin copying files. Follow the driver installer's on-screen instructions. At various points in this installation process, you may be notified that the driver being installed is not "digitally signed." Click "Continue Anyway" to proceed with the installation. Click "Finish" once the installer is complete.*

*Connect your ProKeys 88sx to an available USB port and switch it on. Windows will identify the new MIDI device and will display a "Found New Hardware Wizard." If you have Service Pack 2 installed on your computer, you will be asked if you'd like to search the Internet for a driver. Please select "No, not this time" and press "Next." Choose "Install software automatically (recommended)" and click "Next." Once the wizard is completed, click "Finish.*

*" You will see a message pop up that says "Your new hardware is installed and ready to use." 2.3.3 Using the ProKeys 88sx with Your Software When installed, the ProKeys 88sx will appear in the computer as a simple MIDI device with one input port and two output ports.*

*You should select the ProKeys 88sx input port as the MIDI input device in your audio application. The application will then be able to read any of the data transmitted by you from the ProKeys 88sx. To trigger the internal sounds of your ProKeys 88sx using MIDI data from your sequencer, you should select the first ProKeys 88sx MIDI output that you see in your sequencer's MIDI output devices. To stream data directly to the external MIDI Out port of your ProKeys 88sx, you should select the second ProKeys 88sx MIDI output that you see in your sequencer's MIDI output devices. The port names are defined in the table below. Note that the MIDI ports will appear with different names depending on whether you are using Mac or PC, and whether you've installed the Windows multi-client driver or not: Input Port Mac OS X Windows Class Driver Windows Multi-Client Driver USB ProKeys 88sx USB Audio Device USB ProKeys 88sx In Output to Internal Sounds USB ProKeys 88sx port 1 USB Audio Device (1) USB ProKeys 88sx Out (1) Output to MIDI OUT port USB ProKeys 88sx port 2 USB Audio Device (2) USB ProKeys 88sx Out (2) Part 2: The ProKeys 88sx as a MIDI Controller 11 2.4 MIDI Connections The MIDI Out jack allows*

*connection of a standard 5-pin DIN-type MIDI plug. Such cables are available from most professional audio retailers. The MIDI Out jack can be used to connect your ProKeys 88sx to a sequencer or an external synthesizer, allowing the ProKeys 88sx to trigger the various sounds of the synth or tone module. 2. 5 Local Mode You may find it useful to turn Local mode off when using the ProKeys 88sx as a MIDI controller. When Local mode is turned off, the keyboard of your ProKeys 88sx will not control the internal sounds. However, it will continue to send and receive MIDI data to and from both the USB MIDI port (if you are connecting your ProKeys 88sx to a computer) and MIDI output port (when connecting to a MIDI interface or external MIDI device). Setting Local mode to off does not mean that the internal sounds of your ProKeys 88sx are completely disabled. The internal sounds will continue to respond to incoming MIDI messages from the USB port.*

*By default Local mode is on. Note that this will be the case each time you turn your ProKeys 88sx on. To turn Local mode off: < < < < Press the Advanced Functions button Press the Local Off function key, key A#2 (see Appendix B). Performance mode will resume. However, playing the keyboard will no longer trigger the internal sounds.*

*To turn Local mode back on, repeat the three steps outlined above. 2.6 MIDI Channel The ProKeys 88sx' default MIDI channel is set to "1." However, you are able to transmit on any channel from 1 to 16. The ProKeys 88sx will only transmit on one channel at a time and cannot transmit on multiple channels simultaneously. If you are using a computer, often the MIDI software will be receiving on all channels. However, with external MIDI synthesizers, sound modules and some virtual instruments, you will need to match the transmit channel of your ProKeys 88sx with the receiving channel of your MIDI device in order for things to work properly. To change the transmit channel of your ProKeys 88sx: < < Press the Advanced Functions Button Press one of the white Channel keys, which run from D1 to E3. These are labelled as CH1 to CH16 in Appendix B. Alternatively you can set the + and buttons to control the MIDI transmit channel: < < < < Press the Advanced Functions button Press the DATA = CHANNEL key, C#2 (see Appendix B).*

*Performance mode will resume. You can now use the Transpose + and - buttons to change between different channels. Controlling Percussion Sounds Setting the transmit channel of your ProKeys 88sx to channel 10 will allow you to control percussion sounds on your external GM, GS, or XG module or synthesizer. Turning Velocity Off - You may prefer not to use velocity sensitivity when playing drums or percussion programs, especially if you are playing sounds from original sound-generating devices that cannot respond to velocity information changes. Turn velocity off by pressing the Velocity Curve button until the LED above it turns off. 2.7 Program, Bank LSB, and Bank MSB Messages Program messages (commonly referred to as program changes) are used to select different instrument sounds in a MIDI device. Program messages cover a range of 128 instruments. These instruments are accessed by sending program numbers 0 to 127. Some MIDI devices have more than 128 instruments.*

*If this is the case, the instruments tend to be separated into banks. You can send bank MSB and bank LSB messages from the ProKeys 88sx to access these different banks. Please consult the user manual of your MIDI device to see the bank numbers and program numbers that map to the different instruments that are available to you. To Send a Program Change: < Press the Advanced Functions button. < Press the Program function key, F#4 (see Appendix B). < Use the white data entry keys, F3 to B4 to enter the number of the program change you want to send. < Press C5 to accept the value and return to Performance Mode. Alternatively, < Press the Advanced Functions button. < Press the `DATA = PROGRAM' key, F#1 (see Appendix B). < Performance mode will resume.*

*< You can now use the Transpose + and - buttons to change between different Programs. 12 Part 2: The ProKeys 88sx as a MIDI Controller ProKeys 88sx User Guide To Send a Bank Change: < Press the Advanced Functions button. < Press either the Bank LSB or Bank MSB function key, keys G#4 and A#4 respectively. < Use the white data entry keys, F3 to B4 to enter the number of the Bank LSB or MSB message you want to send. < Press C5 to accept the value and return to Performance mode. Alternatively, < < < < Press the Advanced Functions button. Press either the `DATA = BANK LSB or DATA = BANK MSB' key, keys G#1 and A#1 respectively. Performance mode will resume. You can now use the Transpose + and - buttons to change between different Banks. 2.*

*8 The Instrument Buttons The instrument buttons can also be used to send Program changes out on the current transmit channel of your ProKeys 88sx. The Program changes that these buttons send are listed in the table below. The Program change message will be accompanied by a Bank LSB and MSB message with a value of zero. These are also the Program messages you will need to send from your computer or sequencer to the ProKeys 88sx, in order to play the programs from an external source. Program 00 01 04 02 05 07 17 Instrument Piano 1 Piano 2 E. Piano 1 E. Piano 2 FM Piano Clav Perc. Organ 2.9 Transpose Buttons The Transpose buttons can be used to change the pitch of the instrument.*

 *Some players like to play in a particular key like C or F, for example.*

*@@It is possible to transpose up or down by as much as 12 semitones. @@The Transpose buttons each have an associated LED. When the ProKeys 88sx is not transposed, both LEDs will be off. @@@@@@@@@@@@@@@@@@@@@@@@If you pull it all the way back towards you, you will hear Bb. @@@@@@@@@@@@@@@@These numbers are defined in Appendix C.*

*For example, you may want to set the Modulation wheel to control a reverb amount. This would be achieved by changing the control number of the Modulation wheel assignment to 91. Examples of other popular effects are listed in the table below. Please consult Appendix C for the full list. Effect Modulation Volume Pan Expression Reverb depth Chorus depth Control Number 1 7 10 11 91 93 2.*

*11.1 Extra Controller Messages You may have noticed that although we have said there are 128 MIDI controller messages, Appendix C shows 132. This is because messages 128 131 are not "standard" MIDI controller messages, but are useful messages that we have added to the controller list. They are more complicated messages, but you can assign them to your controls in exactly the same way as any other MIDI controller message. The extra messages are supported by GS, XG and GM2 devices. The use of each message is given in the table below: Controller Number 128 129 130 131 MIDI Message Pitch Bend*

*Sensitivity Master Tune (coarse) Master Tune (fine) Channel Aftertouch Use Alters the range of a pitch bend message Adjusts the tuning of your sound module or synthesizer in large steps Adjusts the tuning of your sound module or synthesizer in small steps Adds a vibrato effect 14 Part 2: The ProKeys 88sx as a MIDI Controller ProKeys 88sx User Guide 2.11.2 Data Entry English Some of the Advanced Functions require data entry. When in Edit mode, you can use keys F3 to B4 for data entry. Pressing ENTER will select the data value you have entered and your ProKeys 88sx will return to Performance mode.*

*Alternatively you can press CANCEL, which will return your ProKeys 88sx to Performance mode and ignore any entries you may have made. The following tables define Advanced Functions that require data entry, and the range of the data you can enter: Key F#2 G#2 A#2 F#3 G#3 A#3 Advanced Function Wheel Assign Pedal Assign Slider Assign Program Bank LSB Bank MSB Data Range 0-131 0-131 0-131 0-127 0-127 0-127 If you enter a value that is out of range*

*for the Advanced Function you have selected to edit, the last two digits you entered will be used as the assigned value if you press Enter to confirm. For example, if you are editing the Wheel Assign value and you enter 135, the value 35 will be accepted if you then press enter. Default The Default key (F3) is a data entry key that sets the parameter you are editing back to its default value, which is the value that the parameter has at power up. The default key also has the effect of immediately returning the ProKeys 88sx back to Performance mode. 2.11.3 Enter Keys The Enter key is located at the end of the data entry keys, key C5. When the Enter key is pressed, Performance mode resumes. Any parameter selected for editing will be updated with any valid data values entered on the data entry keys.*

*If Enter is pressed without having entered a data value, the parameter remains unchanged. 2.11.4 Cancel Key C1 is the Cancel key. Pressing the Cancel key in Edit mode will exit Edit mode.*

*Performance mode resumes. If any data entry was currently underway, the value entered is ignored. 2.11.5 Slider Assign To assign the Volume slider to a different MIDI Controller message: < < < < Press the Advanced Functions button.*

*Press the Slider Assign function key, key A#3 (see Appendix B). Use the white data entry keys, F2 to A3 to enter the number of the Bank LSB or MSB message you want to send. Press C5 to accept the value and return to Performance Mode. The Volume slider can be assigned a controller number from 0 to 131. Please see appendix C for more detail. Note: pressing the Default key during data entry will cause the slider to become assigned to Master Volume. 2.11.6 Pedal Assign To assign the Expression pedal to a different MIDI Controller message: < < < < Press the Advanced Functions button. Press the Pedal Assign function key, key G#3 (see Appendix B).*

*Use the white data entry keys, F3 to B4 to enter the number of the controller you wish to assign to the pedal (see appendix C). Press C5 to accept the value and return to Performance mode. The Expression pedal can be assigned a controller number from 0 to 131. Please see appendix C for more detail. Note: pressing the Default key during data entry will cause the pedal to become assigned to Expression (controller 11). 2.11.7 Wheel Assign To assign the Modulation wheel to a different MIDI Controller message: < < < < Press the Advanced Functions button. Press the Modulation wheel function key, key F#3*

*(see Appendix B). Use the white data entry keys, F3 to B4 to enter the number of the controller you wish to assign to the wheel (see appendix C). Press C5 to accept the value and return to Performance Mode. The Modulation wheel can be assigned a controller number from 0 to 131. Please see appendix C for more detail. Note: pressing the `default key' during data entry will cause the wheel to become assigned to Modulation (controller 1). Part 2: The ProKeys 88sx as a MIDI Controller 15 2.*

*11.8 Sustain Pedal If you connect a foot-switch pedal to the Sustain Pedal input, the pedal will send controller 64 on/off messages to your sound module, synthesizer or virtual instrument. The Sustain Pedal when held affects all notes being played until the pedal is released. 2.11.*

*9 Sostenuto Pedal If you connect a foot-switch pedal to the Sostenuto Pedal input, the pedal will send controller 66 on/off messages to your sound module, synthesizer or virtual instrument. The Sostenuto Pedal affects all notes held down when the pedal is engaged until the pedal is released. 2.11.10 Pitch Bend Range The range of frequencies that your pitch bend can control can be altered, so long as the Pitch Bend Range message is supported by your sound module or virtual instrument. To change the range of the pitch bend, you need to assign either the slider, expression pedal or modulation wheel to controller 128 (see appendix C). Taking the Modulation wheel as an example, the process is as follows: < < < < < Press the Advanced Functions button. Press the Wheel assign function key, key F#3 (see Appendix B). Press white data entry keys, A3, B3 then A4 to enter the number `128'. Press C5 to accept the value and return to Performance mode.*

*The Modulation wheel will now vary the range of the pitch shift obtainable from the Pitch Bend wheel. 2.12 Panic Sometimes you may find that the sound on your sound module or virtual instrument does not seem correct. Or, you may find that notes get "stuck" while on and will sound continuously.*

 *This may be because your sound module or synth did not properly receive a NOTE OFF message for some reason. There may also be some controller settings that are altering the sound in a way you do not like. You can reset all controllers, and turn off all notes from the ProKeys 88sx, as follows: < < < Press the Advanced Functions button. Press the Panic key, key F#2 (see Appendix B). Performance mode will resume, and the message will be sent on the currently assigned MIDI channel. Pressing this function key will send the `reset all controllers' and the `all notes off' MIDI messages.*

*16 Part 2: The ProKeys 88sx as a MIDI Controller ProKeys 88sx User Guide Part 3: Using Your ProKeys 88sx within a MIDI Studio 3.0 Introduction The final part of this user manual takes a look at some advanced uses of your ProKeys 88sx. In this section, we explain how to use the ProKeys 88sx as a master controller for your entire home MIDI studio. English 3.1 MIDI Out From USB Function MIDI Out from USB can be used to switch the source of the MIDI data seen at the MIDI Out port of your ProKeys 88sx.*

*At power up, MIDI Out from USB mode is off. This means that as you play your ProKeys 88sx, MIDI data will be generated at the MIDI Out port. If you turn MIDI Out From USB mode on, playing your ProKeys 88sx will no longer generate data at the MIDI Out port. The data is instead streamed from the computer. So, as long as you have selected the second output port as the MIDI output device in your computer's sequencer, this is the data that will be seen at the MIDI Out port.*

*For example, if you want to control a sound module from your ProKeys 88sx, you should turn MIDI Out from USB off. If you want the sound module to play data from your computer however, then you should turn MIDI Out from USB on and ensure that the second output port for your ProKeys 88sx is selected as the computer's MIDI output device. The following diagrams clarify the routing of MIDI data when MIDI out from USB mode is both off and when it is on: MIDI Out from USB mode is off: MIDI Out from USB mode is on: To turn MIDI out from USB mode on: < < < < Press the Advanced Functions Button. Press the MIDI Out from USB function key, G#2 (see Appendix B). Performance Mode will resume. However, data generated from the keyboard and controls of your ProKeys 88sx will no longer trigger the internal sounds. To turn MIDI Out from USB mode back off, repeat the three steps outlined above. 3.2*

*Recording your Performance on a Sequencer A sequencer is able to record, store and edit MIDI data. Although hardware sequencers also exist, here we are going to focus on software sequencers.*

*Examples of popular software sequencers are Pro ToolsTM, CubaseTM and LogicTM, although there are many varied sequencing applications available for your computer. In order to use the ProKeys 88sx with your sequencer, you need to set up the sequencer so that the ProKeys 88sx is recognized as the sequencer's MIDI input device. The first of the two available output devices for your ProKeys 88sx should be selected as your sequencer's output device. The method of setting up the MIDI devices varies between different sequencers. Please consult your sequencer's user manual for more information on how this is achieved. Section 2.3.3, "Using the ProKeys 88sx With Your Software" details how the ProKeys 88sx will appear in the device preferences window of your sequencer. It is recommended that when recording your performance in a MIDI sequencer, you should turn Local mode off (see page 11) and select MIDI Thru on your sequencer to allow the incoming MIDI data going to your sequencer to be Part 3: Using Your ProKeys 88sx within a MIDI Studio 17 passed back out to your ProKeys 88sx and thereby allow you to monitor your sounds when recording (consult your sequencer manual for more information). With the ProKeys 88sx set to communicate with the sequencer in this manner, data will go into the sequencer, and straight back out of the sequencer to trigger the*

*internal sounds of the ProKeys 88sx, when you play the keyboard.*

*You can therefore record and edit your performance on your sequencer. 3.2.1 Percussion Sounds and Unsupported Programs Please note that if your ProKeys 88sx receives any data on channel 10 from your sequencer, this data has no effect on the internal sounds. (Channel 10 is commonly used for MIDI drums.*

*) Similarly, if you are sending Program changes from your sequencer, please note that program changes that are not listed in the table on page 13 will not trigger any of the internal sounds. In order to create arrangements with more sounds than just the seven available sounds of your ProKeys 88sx, you should use either a software synthesizer on your computer, or an external sound module. Using an external sound module to achieve additional sounds is explained in the next section. 3.3 Controlling a Sound Module from the Computer By turning on MIDI Out from USB mode (see page 17), the data coming in from the computer will go directly out of the MIDI Out port and trigger the sounds in the external sound module.*

*This means that your ProKeys 88sx is effectively acting as a USB to MIDI interface. In order to channel MIDI data from the computer to the MIDI Out port, you should set the MIDI Output device on your computer to be the second ProKeys 88sx output. Alternatively, you may want to merge the MIDI data from your ProKeys 88sx with the data from the computer. This would allow you to play and record to a sequencer, and play back the entire performance on a sound module connected to the MIDI Out port of your ProKeys 88sx. To do this: < < < Ensure MIDI Out from USB mode is on ((see page 17). Turn Local mode off. Ensure the ProKeys 88sx is selected as the MIDI Input device in your sequencer. And Finally...*

*If you are still having trouble with any of the features on the ProKeys 88sx, please consult the following troubleshooting guide, which answers some frequently asked questions. If you are still not able to find the answer you are looking for, please feel free to contact M-Audio technical support for further assistance. Support details are given on page 20. 18 Part 3: Using Your ProKeys 88sx within a MIDI Studio ProKeys 88sx User Guide Troubleshooting The ProKeys 88sx has been designed to give you high performance and professional quality audio. It has been tested under a wide range of systems and operating conditions. However, there are a virtually limitless number of operating scenarios, any of which may affect your system's performance. Though this section cannot cover all possible issues you may encounter, we would like to offer you some suggestions for dealing with common problems. If you are connecting to a computer, we recommend that you avoid connecting too many devices to your computer at the same time. The more devices you have connected to the computer, the greater the load on the computer's CPU.*

 *Although it is possible in theory to chain multiple USB devices together, doing so may degrade your system's performance.*

*English If you are experiencing clipping or distortion: < < Turn the volume slider down. You may be overloading the input of the audio device you have connected the ProKeys 88sx to. If you are recording the audio from your ProKeys 88sx on a computer, the distortion may be due to the audio settings of your computer's sound card. This can be corrected by either increasing the audio buffer size used by your soundcard, or trimming its input gain levels. Refer to the user manual for your computer sound card for more information.*

*My ProKeys 88sx suddenly stopped working after having performed well since installation on a computer. < Switch off the unit and leave it off for 10 seconds. Then restart your computer, power up your ProKeys 88sx and try again. If the problem persists, you may have to reinstall the drivers for the unit. The latest drivers are available at http://www.*

*m-audio.com. I have plugged in a Sustain pedal to my ProKeys 88sx, but it works backwards. < The polarity of the Sustain pedal is calculated by the ProKeys 88sx when it is powered up. On power up, the Sustain pedal is assumed to be in the off position. So, if you want the Sustain pedal to be off when it is not depressed, make sure not to press the pedal when you power up. To reverse the pedal polarity, just press and hold the pedal when you power up. Note: this will have to be done each time you power up the ProKeys 88sx. I have connected the ProKeys 88sx to my computer. When I press a key, there is a delay before I hear any sound.*

*< < This delay is known as latency. Latency with MIDI signals is caused at the computer and is not coming from the ProKeys 88sx. This may be due to the CPU load of the soft-synth you are using. MIDI data is simply control data. MIDI data is read by the soft-synth; the soft-synth then completes a large number of complex calculations in order to produce the sound you hear and all this processing activity takes time. If you already have adjusted the appropriate parameters relating to latency on your sound card, try re-installing the latest drivers for the sound card, or try reducing the buffer sizes of the sound card. If you are using a host application, check its buffer size settings as most applications allow for user adjustment to improve timing. If you feel that you may need to upgrade your sound card, please visit http://www.m-audio.com.*

*Warranty Warranty Terms M-Audio warrants products to be free from defects in materials and workmanship, under normal use and provided that the product is owned by the original, registered user. Visit www.m-audio.com/warranty for terms and limitations applying to your specific product. Warranty Registration Thank you for registering your new M-Audio product.*

*@@@@@@. . . . . . . . . . . . . . . . . . . . . . . . . . . . . . . . . . . . . . . . . (626) 633-9050 Sales (fax): . . . . . . . . . . . . . . . . . . . . . . . . . . . . . . . . . . . . . . . . . . . . . . . . . (626) 633-9070 Sales Information (email): . . . . . . . . . . . . . . . . . . . . . . . . . . . . . . . info@m-audio.com Tech Support (phone): . . . . . . . . . . . . . . . . . . . . . . . . . . . . . . . . . . . . . . (626) 633-9055 Tech Support (email):. . . . . . . . . . . . . . . . . . . . . . . . . . . . . . . . techsupt@m-audio.com Tech Support (fax): . . . . . . . . . . . . . . . . . . . . . . . . . . . . . . . . . . . . . . . . . (626) 633-9060 Internet Home Page: . . . . . . . . . . . . . . . . . . . . .*

*. . . . . . . . @@. .*

*. . . . . . . . . . . . . . . . . . . . . . . . . . . . . . . . . . . +49 (0)7941 987000 Sales Information (email): . . . . . . . . . . . . . . . . . . . . . . . . . . . . . . . . . info@m-audio.de Technical Support: . . . . . . . . . . . . . . . . . . . . . . . . . . . . . . . . . . . . . +49 (0)7941 9870030 Technical Support (email): . . . . . . . . . . . . . . . . . . . . . . . . . . . . . support@m-audio.de Technical Support (fax): . . . . . . . . . . . . . . . . . . . . . . . . . . . . . . . . +49 (0)7941 98 70070 Internet Home Page: . . . . . . . . . . . . . . . . . . . . . . . . . . . . . . . . http://www.m-audio.de M-AUDIO U.K. Floor 6, Gresham House, 53 Clarendon Road, Watford, WD17 1LA, United Kingdom Sales Information (phone): . . . . . . . . . . . . . . . . . . . . . . . . . . . . . . . 44 (0) 1923 204010 Sales Information (fax): . . . . . . . . . . . . . . . . . . . . . . . . . . . . . . . . . .44 (0) 1923 204039 Sales Information (email): . . . . . . . . . . . . . . . . . . . . . . . . . . . . . . . info@maudio.co.uk Technical Support (PC): . . . . . . . . . . . . . . . . . . . . . . . . . . . . . . . . . . .44 (0) 1309 671301 Technical Support (Mac): . . . . . . . . . . . . . . . . . . . . . . . . . . . . . . . . . 44 (0) 1765 650072 Technical Support (email): . . . . . . . . . . . . . . . . . . . . . . . . .*

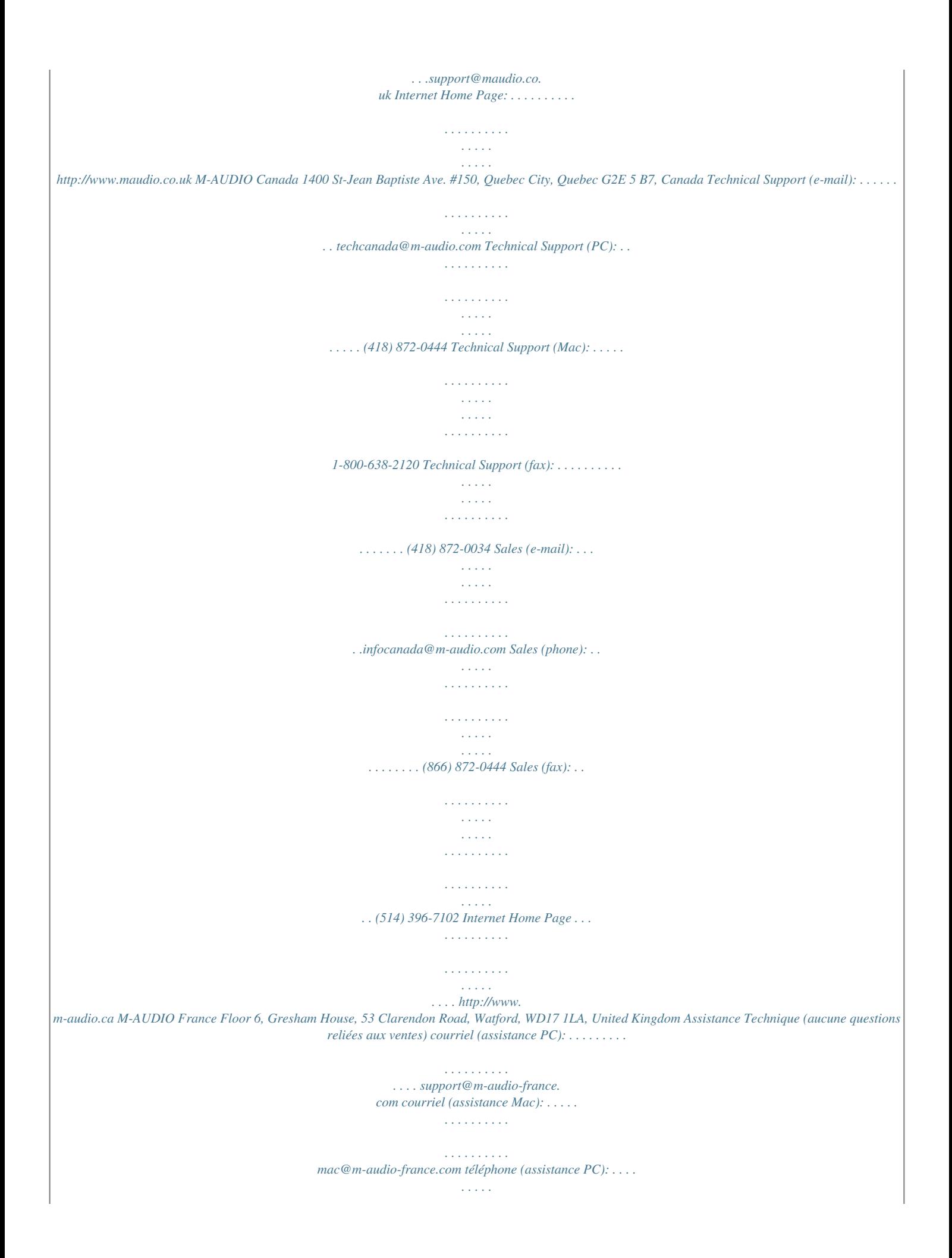

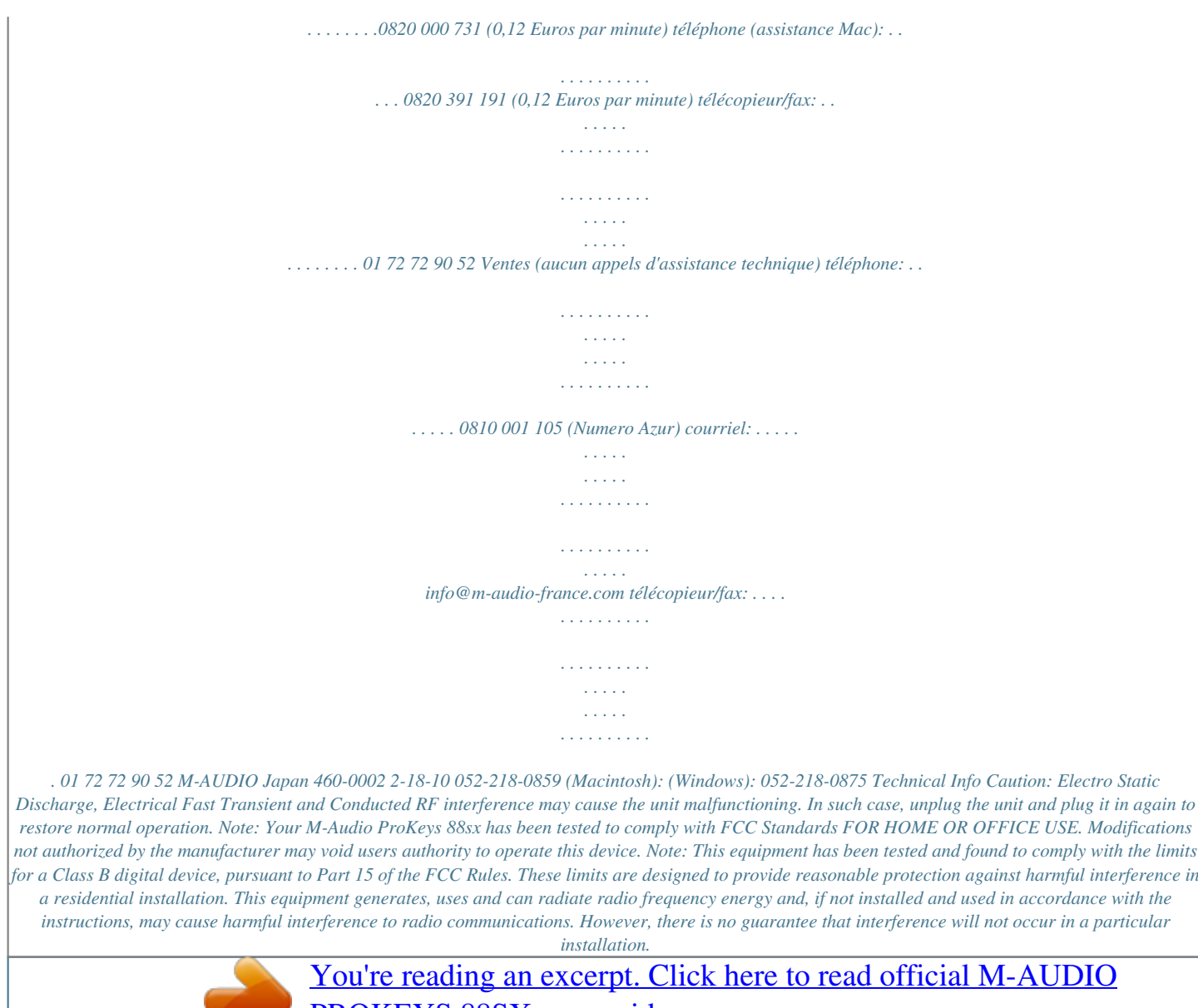

[PROKEYS 88SX user guide](http://yourpdfguides.com/dref/3958500)

<http://yourpdfguides.com/dref/3958500>

 *If this equipment does cause harmful interference to radio or television reception, which can be determined by turning the equipment off and on, the user is encouraged to try to correct the interference by one or more of the following measures: < < < < Re-orient or relocate the receiving antenna. Increase the separation between the equipment and receiver. Connect the equipment to an outlet on a circuit different from that to which the receiver is connected. Consult the dealer or an experienced radio/ TV technician for help. ASIO is a trademark of Steinberg Soft und Hardware GmbH. VST is a trademark of Steinberg Soft und Hardware GmbH ProKeys 88sx Tested to comply with FCC standards FOR HOME OR STUDIO USE 20 Contact < Technical Info ProKeys 88sx User Guide Appendices Appendix A MIDI Implementation Chart for the ProKeys 88 English Function Basic Channel Mode Note Number Velocity After Touch Pitch Bend Control Change Channel Mode Program Change System Exclusive Song Position Common System Exclusive Aux Messages 0-119 :Default :Changed :Default :Messages :Altered :True Voice :Note ON :Note OFF :Keys :Ch's Transmitted 1 1-16 --------X \*\*\*\*\*\*\*\*\* 0-127 \*\*\*\*\*\*\*\*\* 0 X X 0 0 0 0 0-127 \*\*\*\*\*\*\*\*\* Received All except 10 X 0 0 X 0 0 0 only those on page 13. Remarks 120-127 :True Number :Song Select :Clock :Commands :Local ON/OFF :All Notes OFF :Active Sense :Reset GM2 Reverb, Chorus GM2 Reverb, Type. Chorus Type. Master Volume. Master Volume. Master Tuning. X X X X X 0 X X X 0 = YES X X Notes: X = NO Appendices 21 Appendix B Outline of the Function Keys White Keys C1 D1 to E3 F3 G3 to B4 C5 Black Keys C#1 D#1 F#1 G#1 A#1 C#2 D#2 F#2 G#2 A#2 C#3 D#3 F#3 G#3 A#3 C#4 D#4 F#4 G#4 A#4 Data = Octave Data = Transpose Data = Program Data = Bank LSB Data = Bank MSB Data = Channel Data = Tuning Panic MIDI Out From USB Local Off Octave Octave + Wheel Assign Pedal Assign Slider Assign Transpose Transpose + Program Bank LSB Bank MSB Cancel Channel Select Default Data Entry keys Enter 22 Appendices ProKeys 88sx User Guide Appendix C English Standard MIDI Controller Numbers 00 01 02 03 04 05 06 07 08 09 10 11 12 13 14 15 16 17 18 19 20 21 22 23 24 25 26 27 28 29 30 31 32 33 34 35 36 37 38 39 40 41 42 43 44 45 46 47 48 49 50 51 52 53 54 55 56 57 58 59 60 Bank Select Modulation Breath Control Controller 3 Foot Control Porta Time Data Entry Channel Volume Balance Controller 9 Pan Expression Effects Controller 1 Effects Controller 2 Controller 14 Controller 15 Gen Purpose 1 Gen Purpose 2 Gen Purpose 3 Gen Purpose 4 Controller 20 Controller 21 Controller 22 Controller 23 Controller 24 Controller 25 Controller 26 Controller 27 Controller 28 Controller 29 Controller 30 Controller 31 Bank Select LSB Modulation LSB Breath Control LSB Controller 35 Foot Control LSB Porta Time LSB Data Entry LSB Channel Volume LSB Balance LSB Controller 41 Pan LSB Expression LSB Controller 44 Controller 45 Controller 46 Controller 47 Gen Purpose 1 LSB Gen Purpose 2 LSB Gen Purpose 3 LSB Gen Purpose 4 LSB Controller 52 Controller 53 Controller 54 Controller 55 Controller 56 Controller 57 Controller 58 Controller 59 Controller 60 61 62 63 64 65 66 67 68 69 70 71 72 73 74 75 76 77 78 79 80 81 82 83 84 85 86 87 88 89 90 91 92 93 94 95 96 97 98 99 100 101 102 103 104 105 106 107 108 109 110 111 112 113 114 115 116 117 118 119 Controller 61 Controller 62 Controller 63 Sustain Pedal Portamento Sostenuto Soft Pedal Legato Pedal Hold 2 Sound Variation Resonance Release Time Attack Time Cut-off Frequency Controller 75 Controller 76 Controller 77 Controller 78 Controller 79 Gen Purpose 5 Gen Purpose 6 Gen Purpose 7 Gen Purpose 8 Portamento Control Controller 85 Controller 86 Controller 87 Controller 88 Controller 89 Controller 90 Reverb Depth Tremolo Depth Chorus Depth Celeste (De-tune) Phaser Depth Data Increment Data Decrement Non-Reg Param LSB Non-Reg Param MSB Reg Param LSB Reg Param MSB Controller 102 Controller 103 Controller 104 Controller 105 Controller 106 Controller 107 Controller 108 Controller 109 Controller 110 Controller 111 Controller 112 Controller 113 Controller 114 Controller 115 Controller 116 Controller 117 Controller 118 Controller 119 Channel Mode Messages 120 121 122 123 124 125 126 127 All Sound Off Reset all Controllers Local Control All Notes Off Omni Off Omni On Mono On (Poly Off) Poly On (Mono Off) Extra RPN Messages 128 Pitch Bend sensitivity 129 Fine Tune 130 Coarse Tune 131 Channel Pressure Appendices 23 Appendix D GM Program Numbers in Bank 0 Piano 0 Acoustic Grand Piano 1 Bright Acoustic Piano 2 Electric grand Piano 3 Honky Tonk Piano 4 Electric Piano 1 5 Electric Piano 2 6 Harpsichord 7 Clavinet Bass 32 Acoustic Bass 33 Electric Fingered Bass 34 Electric Picked Bass 35 Fretless Bass 36 Slap Bass 1 37 Slap Bass 2 38 Syn Bass 1 39 Syn Bass 2 Reed 64 Soprano Sax 65 Alto Sax 66 Tenor Sax 67 Baritone Sax 68 Oboe 69 English Horn 70 Bassoon 71 Clarinet Pipe 72 Piccolo 73 Flute 74 Recorder 75 Pan Flute 76 Bottle Blow 77 Shakuhachi 78 Whistle 79 Ocarina Synth Lead 80 Syn Square Wave 81 Syn Sawtooth Wave 82 Syn Calliope 83 Syn Chiff 84 Syn Charang 85 Syn Voice 86 Syn Fifths Sawtooth Wave 87 Syn Brass & Lead Synth Effects 96 SFX Rain 97 SFX Soundtrack 98 SFX Crystal 99 SFX Atmosphere 100 SFX Brightness 101 SFX Goblins 102 SFX Echoes 103 SFX Sci-Fi Ethnic 104 Sitar 105 Banjo 106 Shamisen 107 Koto 108 Kalimba 109 Bag Pipe 110 Fiddle 111 Shanai Percussive 112 Tinkle Bell 113 Agogo 114 Steel Drums 115 Woodblock 116 Taiko Drum 117 Melodic Tom 118 Syn Drum 119 Reverse Cymbal Chromatic Percussion Strings/Orchestra 8 Celesta 9 Glockenspiel 10 Music Box 11 Vibraphone 12 Marimba 13 Xylophone 14 Tubular Bells 15 Dulcimer Organ 16 Drawbar Organ 17 Percussive Organ 18 Rock Organ 19 Church Organ 20 Reed Organ 21 Accordion 22 Harmonica 23 Tango Accordion 40 Violin 41 Viola 42 Cello 43 Contrabass 44 Tremolo Strings 45 Pizzicato Strings 46 Orchestral Harp 47 Timpani Ensemble 48 String Ensemble 1 49 String Ensemble 2 (Slow) 50 Syn Strings 1 51 Syn Strings 2 52 Choir Aahs 53 Voice Oohs 54 Syn Choir 55 Orchestral Hit Guitar 24 Nylon Acoustic 25 Steel Acoustic 26 Jazz Electric 27 Clean Electric 28 Muted Electric 29 Overdrive 30 Distorted 31 Harmonics Brass 56 Trumpet 57 Trombone 58 Tuba 59 Muted Trumpet 60 French Horn 61 Brass Section 61 Syn Brass 1 62 Syn Brass 2 Synth Pad 88 New Age Syn Pad 89 Warm Syn Pad 90 Polysynth Syn Pad 91 Choir Syn Pad 92 Bowed Syn Pad 93 Metal Syn Pad 94 Halo Syn Pad 95 Sweep Syn Pad Sound Effects 120 Guitar Fret Noise 121 Breath Noise 122 Seashore 123 Bird Tweet 124 Telephone Ring 125 Helicopter 126 Applause 127 Gun Shot Appendix E Audio Specifications General < Sample Rate . . . . . . . . . .*

#### *. . . . . . . . . . . . . . .*

*48kHz Line Outputs < Frequency response: . . . . . . . . . . . . . . .*

*. . . 20Hz-20kHz, +/-0.3dB < SNR: . . . . . . . . . . .*

> *. . . . . . . . . . . . . . .*

*. . . . . . -102dB @ 48kHz (a-weighted) < Dynamic Range: .*

[You're reading an excerpt. Click here to read official M-AUDIO](http://yourpdfguides.com/dref/3958500)

[PROKEYS 88SX user guide](http://yourpdfguides.com/dref/3958500)

<http://yourpdfguides.com/dref/3958500>

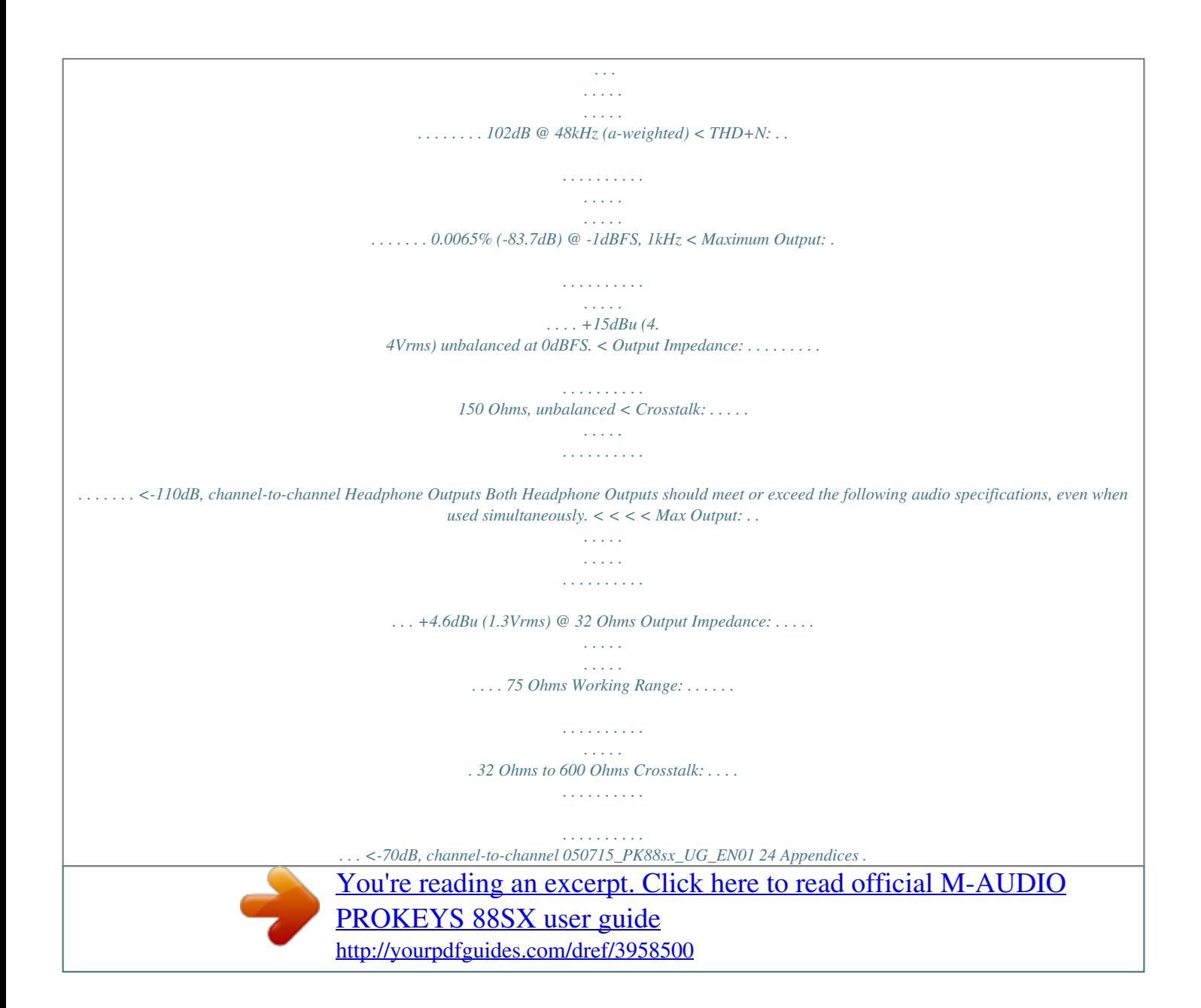